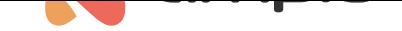

## Ampio UNI mobile application

Document number: PO-100-EN Version: 2.0 Date of publication: June 3, 2024

In this article, you will discover the architecture of the Ampio UNI application, learn the basics of managing your installation and find out what possibilities are hidden behind each of the app's sections.

# **What is the Ampio UNI app used for?**

With the use of the Ampio UNI app, you can control the devices that communicate with your building automation installation not only from the comfort of your home, but from any place in the world. Don't know if you switched off the iron? Now you can do it via the app. Ampio UNI allows you to create scenes, which means that you can change the settings of all household devices with a click of a button, preparing your house for holidays, a party, nighttime, Sunday morning, etc.

The application allows you also to create automation functions and not to worry that you will, for example, forget to water the garden. The only thing you will have to do is plan the automated garden watering. Many other operations can be automated dependent on e.g., time of day, sunrise/sunset, particular event, etc.

Let's dive into Ampio UNI, and discuss all the functions available in specific sections.

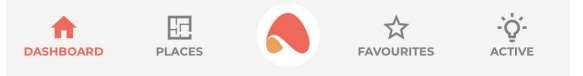

## **DASHBOARD - welcoming you into the app**

The DASHBOARD provides quick access to the functions that are most important to us. From it, we can control the devices that have been added to its view. From the personalisation level *Ampio logo->Personalisation->Dashboard*, we can also edit the widgets displayed on the dashboard, such as the weather or the calendar.

If all options are activated, you can check on the left side of the top bar whether your connection is a local one, or if you are connecting through the cloud. If you lose a local connection, the application will automatically redirect you to a cloud connection. The right side of the top bar, on the other hand, provides you access to messages. More information about *messages* can be found in the Automation in the Ampio UNI app guide.

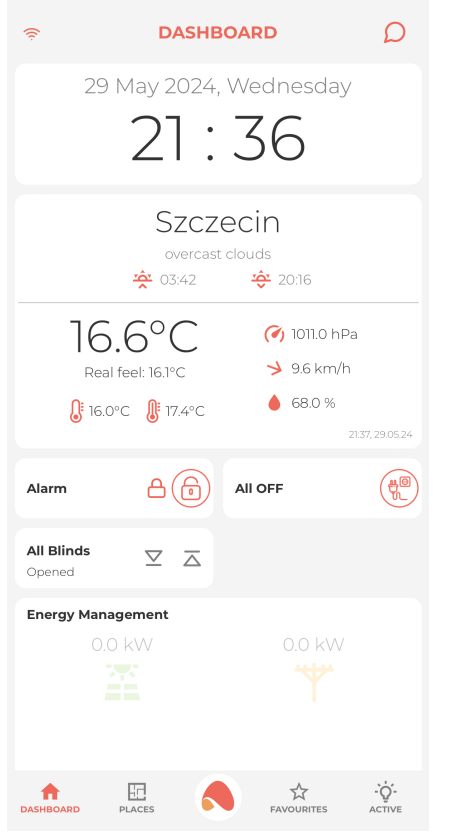

# **PLACES - control devices in a given room**

The PLACES tab divides your installation into separate spaces, which makes the management of all devices in a building more intuitive. Places are not restricted to specific rooms, such as kitchen, bathroom, or bedroom. A place can also be defines as, e.g. the 1st floor, ground floor, or garden.

Opening the PLACES section will show you a list of predefined places. Selecting one of those places will then open a list of devices linked to it. If any *visualisations* have been uploaded, it will be possible to manage the devices both, in a visualisation mode and in a list mode. If there is no visualisation uploaded, a *list* of devices will be the default view. You can switch over from a *list* to the *visualisation* by clicking on the *change view* button in the top right corner. The button will only be available if a visualisation has been added.

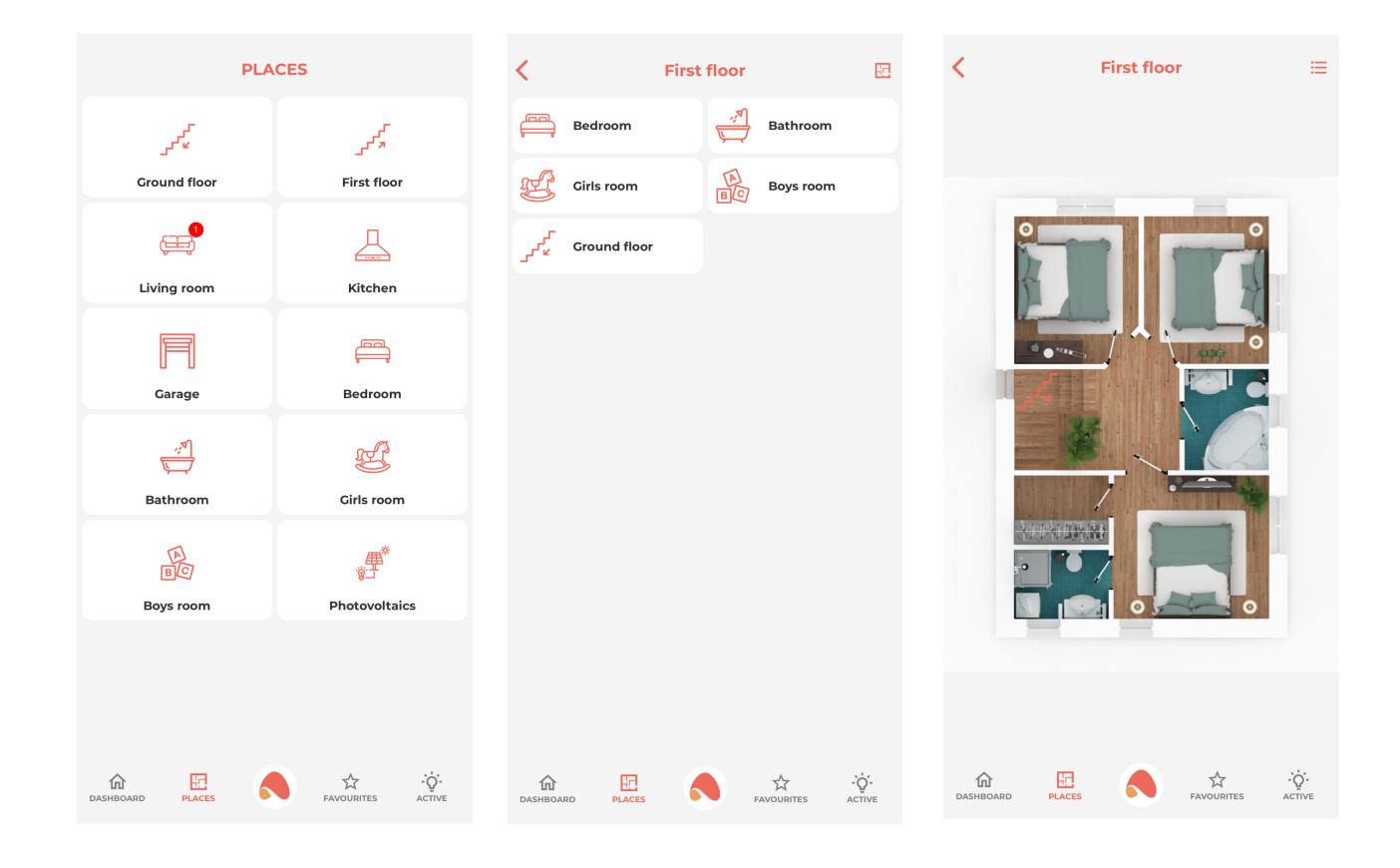

## **FAVOURITES - get most frequently used functions in one place**

Under the FAVOURITES tab, you can create your own list by adding devices using the + button in the top right-hand bar. At any time, you can edit your FAVOURITES tab by adding new devices and deleting old ones. Removing a device from the list is possible by opening the respective object and clicking on the "Remove from favourites" option. Certain objects may have a *three dot* icon to the left of their name, which can also be clicked on to remove the object from the favourites list.

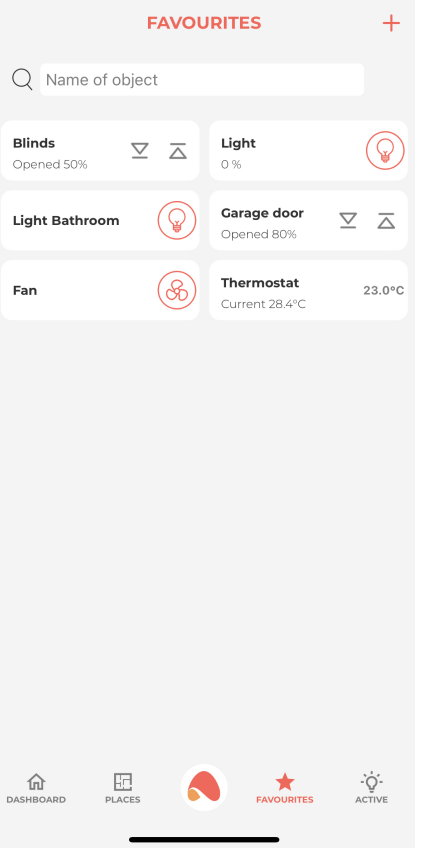

# **ACTIVE - check what devices are on in your building**

As the name suggest, you can check here what devices are currently ACTIVE. From the dropdown list, select whether you want to see all active devices, or only devices from a specific PLACE. You can also switch off individual devices, or all devices listed on the screen by clicking on the *power* button in the top right corner.

# **AMPIO LOGO - settings, information and personalisation**

After clicking on the Ampio logo in the middle of the bottom menu, we have access to various properties, account settings, automations and information about our installation.

### **Scenes**

The Ampio UNI allows us not only to control individual devices, but also to create SCENES, which make it possible to control multiple devices with a single click, or to make the operation of our building dependent on a preset schedule. You can find out more about this in the Scenes in the Ampio UNI application guide.

### **Audio library**

In this section of the application [we have access to various audio sou](https://help.ampio.com/en/guides/scenes-in-the-ampio-uni-application/)rces, such as local audio files or radio stations. Here, you can define your favourite audio sources and select the device on which the audio from the selected source is to be played. Once the installer has installed the ampio-streaming plug-in on the server, devices using Airplay 1 and 2 technology will be automatically detected by the app.

### **Garden irrigation**

This is a dedicated option for managing garden watering. It allows you to create automations for watering your garden, make the action dependent on some condition, set the duration of watering to a certain length, or manually trigger the sections you are interested in.

### **Automation**

Creating automations will put your mind at ease and make your building do the thinking for you, for further information see the tutorial Automations in the UNI application.

#### **Message center**

View and man[age your messages here.](https://help.ampio.com/en/guides/automation-in-the-ampio-uni-app/)

### **Presence simulation**

This is where you can activate the functionality for simulating the presence of household members in the home and add or remove devices participating in the simulation.

#### **Presence detection**

Here you can add detection devices which will be responsible for establishing a status indicating whether someone is currently at home.

#### **Parameters**

We can set our location and enter the current energy price here to enable expense analysis.

#### **Versions**

Here you will find information about the current version of the server and application. You can also update the app and server here.

### **Statistics**

Device statistics are visible here. You can check the statistics of all devices at once, select a single device, and also specify a time frame for the statistics to be kept.

#### **Customer support**

You can allow your installer to access the configuration of your smart building remotely without the need to come to your home. There are two options here - allowing access for 30 minutes by providing the serial number of the device and a generated password, or access for 24 hours by an invitation sent to the installer's email address.

### **Personalisation**

Here we have access to manage the appearance of our app, changing colours, widgets, style and many other aspects.

### **Security**

The following options are available in this tab:

- Allow connection via the cloud
- Log in automatically
- Change password

### **About application**

Here you will find news about changes involving updates and other information relating to the application.

## **Diagnostics**

Information relating to diagnostics, possibility of updating MQTT. This option is only visible to the admin profile of the installation.

## **Exit installation**

Allows us to log out of the respective account, switch to another account or another installation.